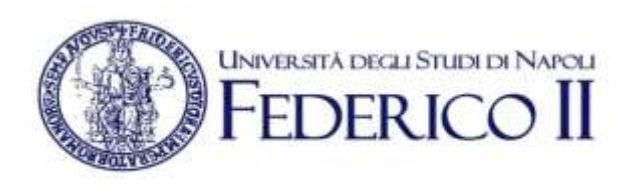

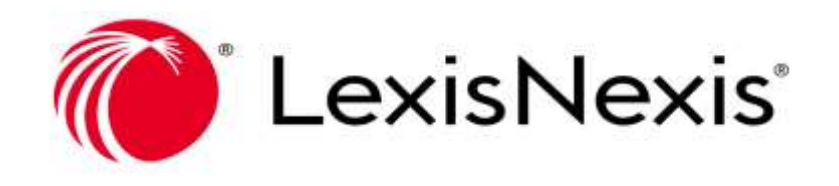

## *Tutorial per l'utilizzo della banca dati Nexis Uni*

## *Breve descrizione del database*

Nexis Uni® è una banca dati nel campo dell'informazione giuridica ed economica e rappresenta una delle maggiori collezioni mondiali di informazioni in questi ambiti.

L'informazione riguarda la legislazione e la giurisprudenza degli Stati Uniti d'America, dei Paesi Europei (contiene anche Celex, la banca dati relativa alla legislazione dell'Unione Europea) e di molti Paesi del Commonwealth. La banca dati offre inoltre accesso a una vasta gamma di informazioni finanziarie relative a numerose compagnie pubbliche e private, statunitensi e non, a rapporti economici e politici di numerosi Paesi del Mondo e a profili biografici di personaggi esponenti di vari settori pubblici della società. I suoi servizi online e full-text integrano news, liste di discussione, periodici, quotidiani, giornali commerciali, rapporti, profili societari, rapporti di ricerche di mercato, documenti governativi e legislazione internazionale ed è la risorsa informativa più ampia nell'ambito dell'informazione legale corrente. Contiene anche fonti interdisciplinari di ambito ecologico, medico, politico-governativo, contabile, biografico. Tutti i documenti, provenienti da oltre 15.000 fonti e in incremento costante, sono consultabili a testo pieno.

#### *Home page*

Dalla home page di Nexis Uni® (Fig. 1), si possono iniziare o riprendere tutte le attività di ricerca, quali:

- Definire i termini semplici o avanzati su cui si desidera effettuare la ricerca;
- Cercare gli argomenti di proprio interesse;
- Selezionare una ricerca dalla cronologia per eseguirla nuovamente.

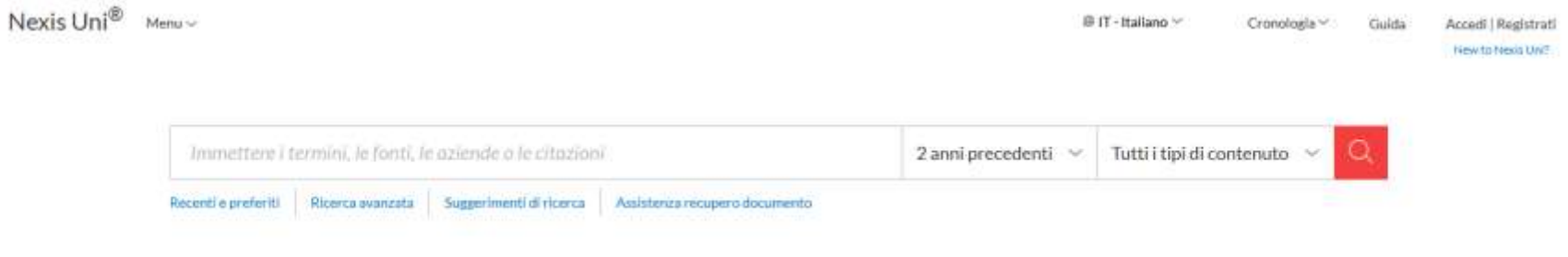

#### Ricerca guidata

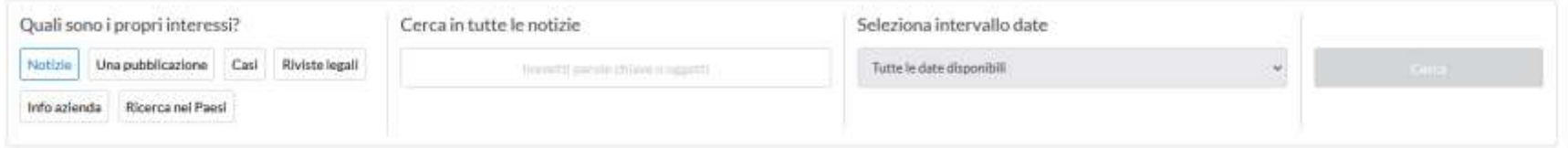

#### COVID-19 Quick Searches®

#### Scopri gli argomenti

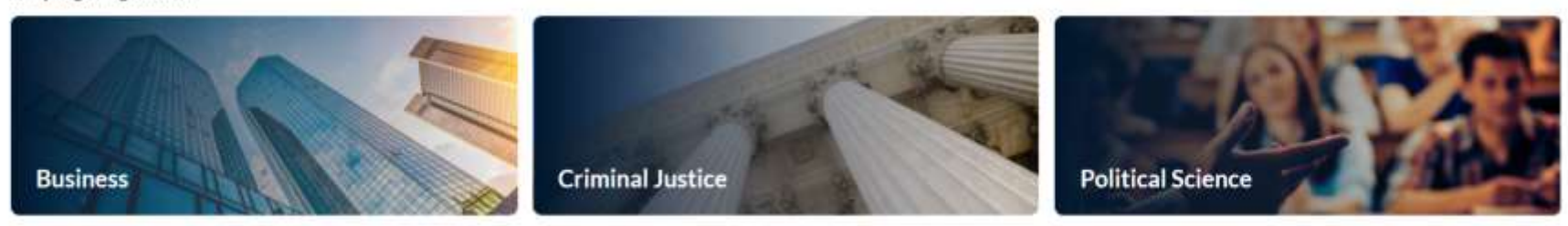

Fig. 1 Homepage di Lexis Uni - <https://advance.lexis.com/>

La casella di ricerca principale nella home page di Nexis Uni, consente di eseguire rapidamente ricerche in linguaggio naturale o complesse attraverso l'utilizzo di termini specifici, nell'intera raccolta di contenuti. All'interno della pagina, sono presenti altri strumenti per trovare le informazioni che occorrono. Ad esempio, le pagine disciplinari presentano contenuti correlati all'argomento, pubblicazioni principali e moduli di ricerca più specifici.

Di seguito, vengono specificate le attività che è possibile svolgere a partire dalla homepage:

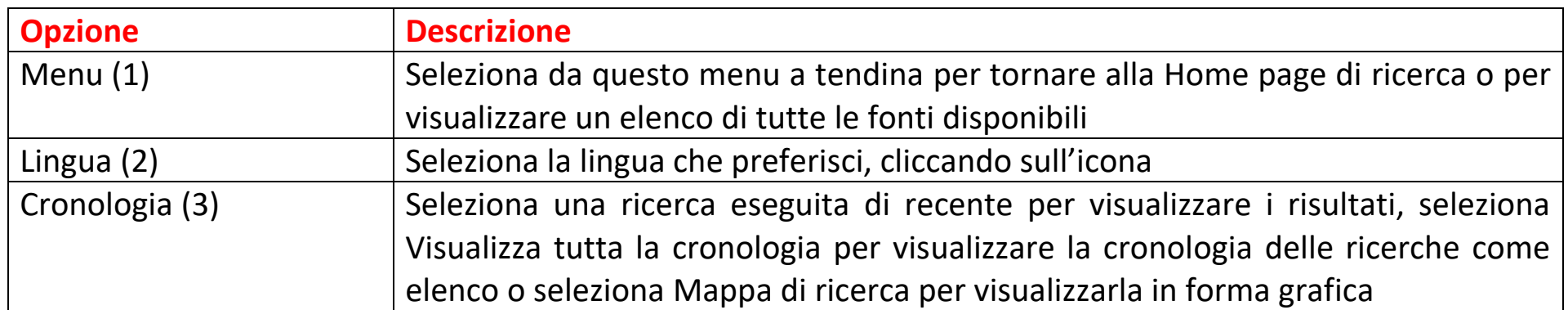

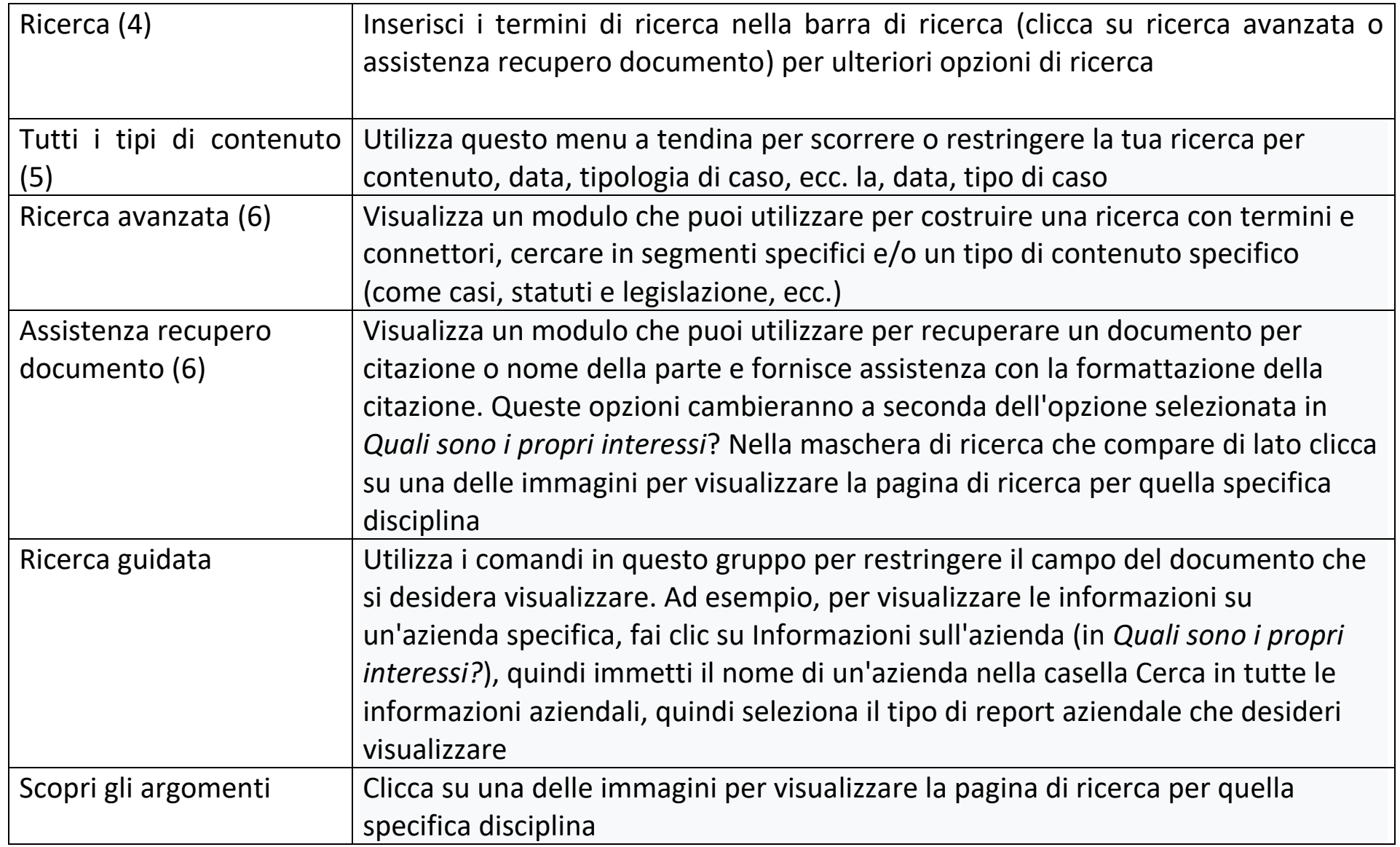

# **COME POSSO RICERCARE CON NEXIS UNI®?**

Esistono diversi metodi che puoi utilizzare per eseguire la tua ricerca utilizzando Nexis Uni®:

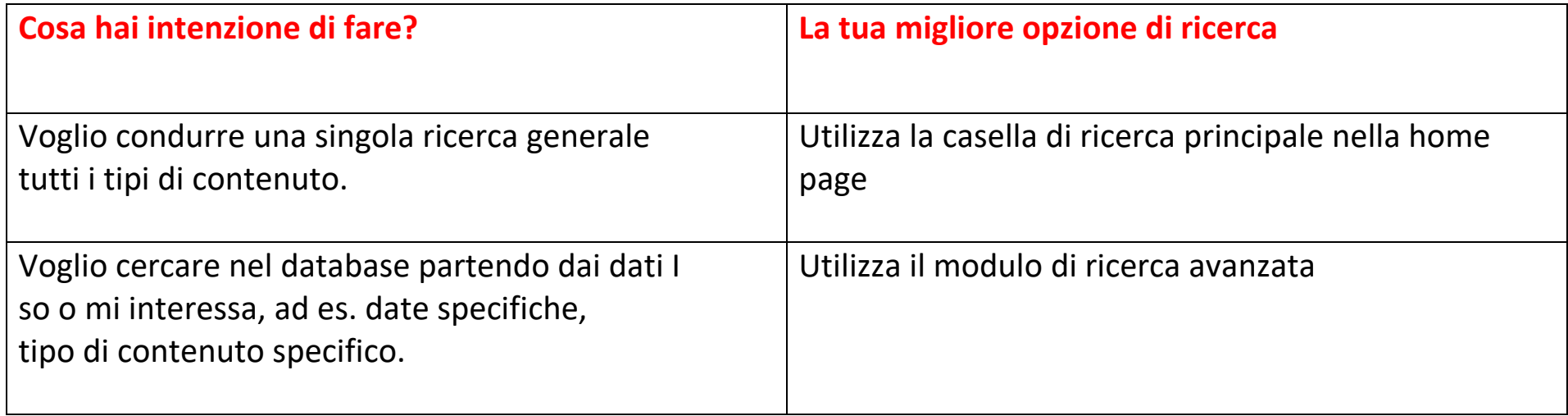

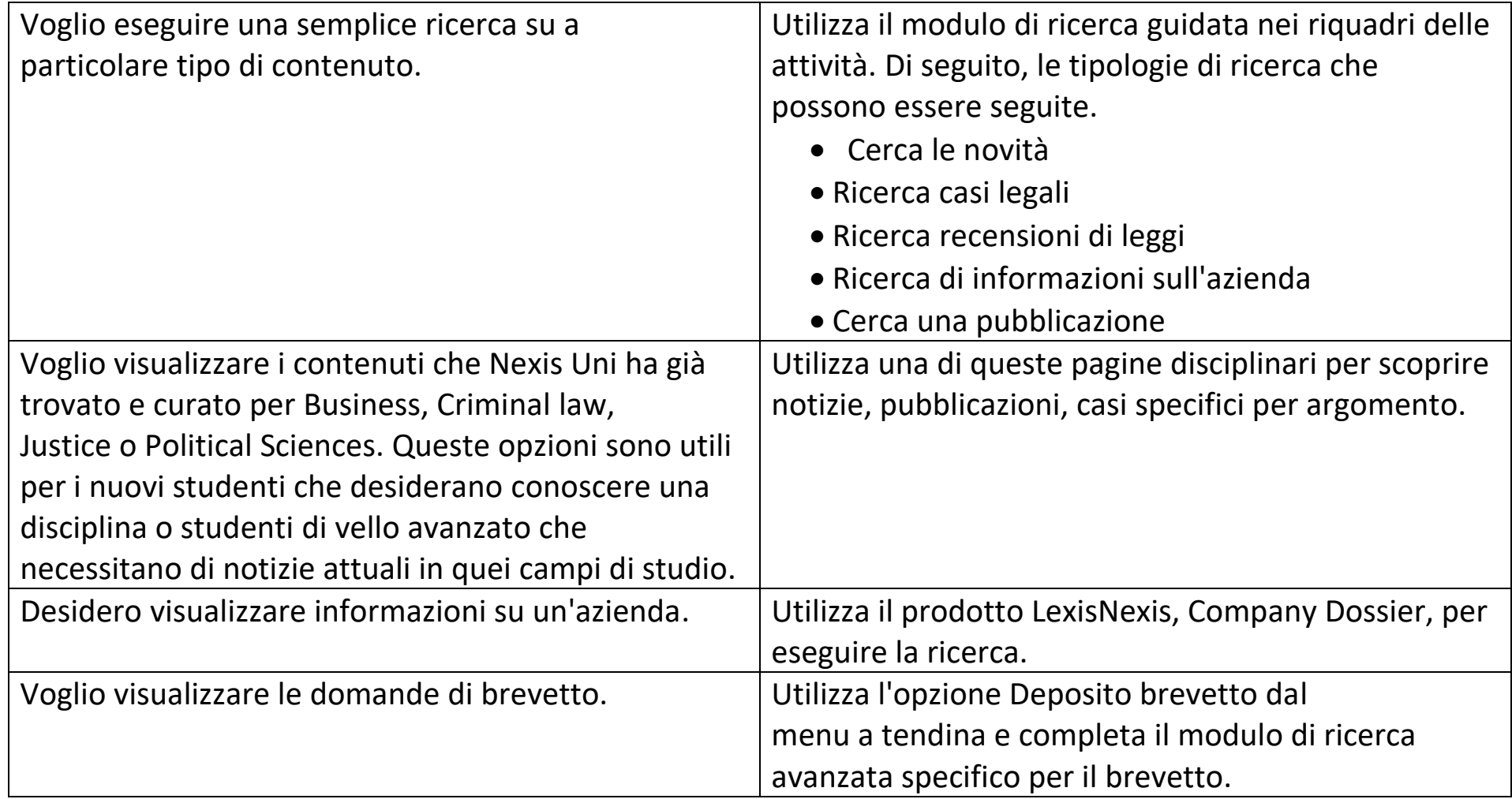

La ricerca può essere affinata utilizzando i filtri. Si può anche condurre una ricerca con lo Shepard's® Citation Service.

## **CHE COS'E' LO SHEPARD'S ® CITATION SERVICE?**

Lo Shepard's® Citation Service è un servizio di ricerca, tipico della prassi statunitense, che consente di ricostruire la storia di un caso, risalendo ai gradi precedenti di giudizio fino ad arrivare a conoscere i gradi di appello successivi.

Inoltre, il servizio consente di conoscere eventuali altre citazioni al caso da parte di alti giudici, o riviste, o altre risorse. Fornisce un resoconto completo dei casi, statuti, fonti secondarie e annotazioni, inclusi giudizi più recenti che si basano sul caso iniziale.

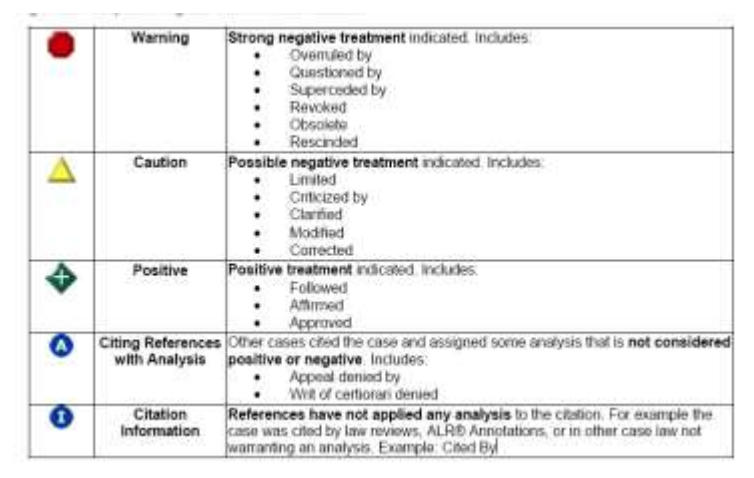

Fig. 2 – Simbologia per il trattamento dei casi

### Per esempio:

*Overulling:* la corte si discosta (revoca) dalla decisione precedente, che la sostituisce con la nuova decisione. *Distingueshed:* la corte sostiene le differenze di fattispecie per non aver l'obbligo di uniformarsi alla decisione precedente.

*Harmonizing:* il giudice successivo armonizza un caso facendo scomparire le differenze che potrebbero essere atte a distinguere la fattispecie.

*Criticizing:* si può criticare un caso nell'*opinion* sentendosi comunque legati a seguire il precedente.

*Limiting*: si può usare un criterio restrittivo di interpretazione limitando la *ratio decidendi*.

*Questioning*: si mette in dubbio un caso esponendo riserve senza intaccare il valore del precedente caso.

*Reharing*: giudizio di appello: riesame della causa, a seguito del quale la corte può sostituire la propria decisione a quella impugnata. Nell'esempio sottostante in alto a sinistra appare il triangolo verde che indica l'esistenza di un trattamento Shepard:

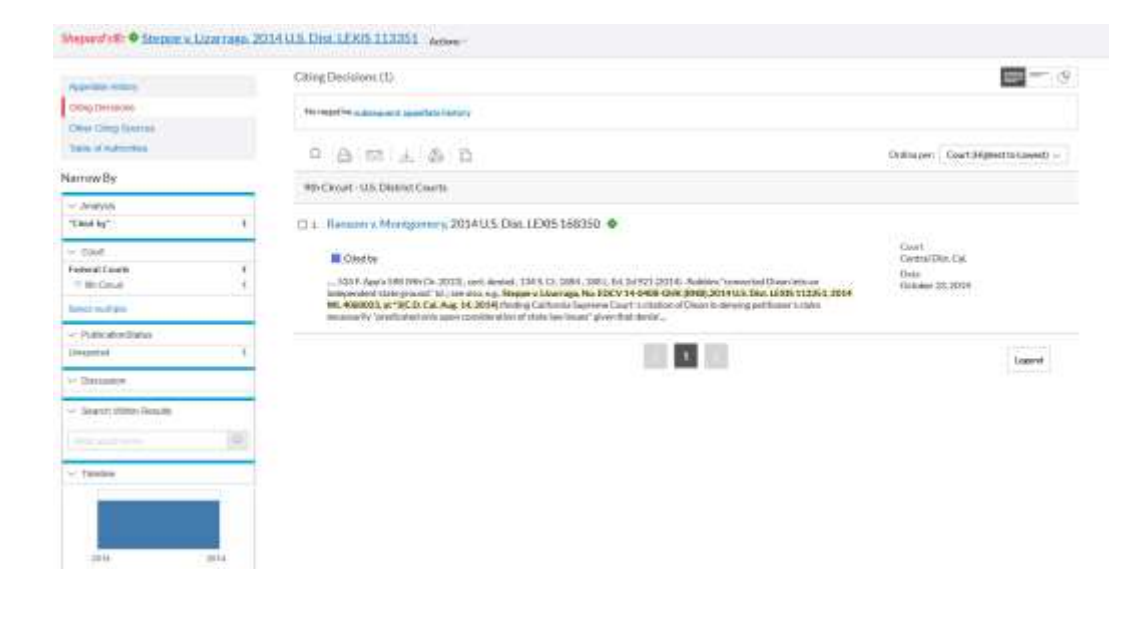

Fig. 3 – Esempio di trattamento Shepard su un case

Se si vuole restringere la ricerca solo alle sentenze negative, si può usare il relativo box che contiene i diversi tipi di trattamenti alle sentenze. Se invece non si vogliono limitazioni occorre selezionare *unrestricted*.

### Uno SHEPARD'S SUMMARY riepiloga il Rapporto Shepard's, mostrando tutte le analisi e citazioni disponibili per quel *case*.

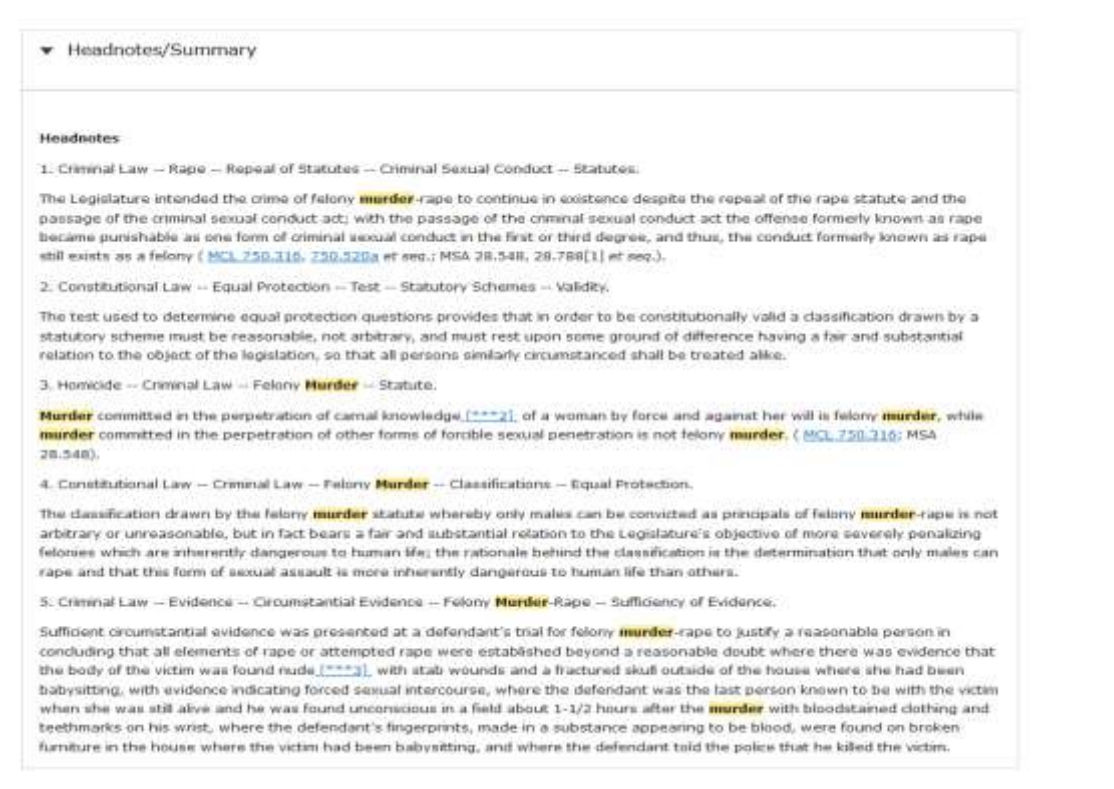

#### Fig. 4 – Esempio di Shepard's Summary

Dott.ssa Danila Oliviero aggiornato il 20 /05/2022